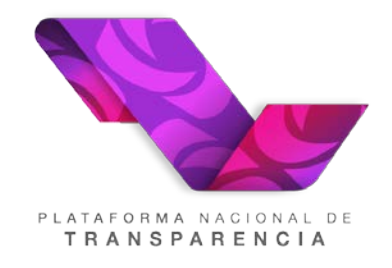

# **PLATAFORMA NACIONAL DE TRANSPARENCIA (PNT)**

# **Manual de usuario del Sistema de Comunicación entre Organismos Garantes y Sujetos Obligados**

# **Registro Manual de Recursos de Revisión (Organismo Garante)**

**2021**

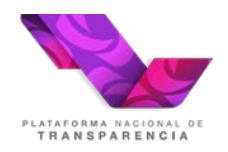

### **Objetivo**

El objetivo de este manual es guiar al usuario con perfil PNT- USUARIO DE LA DIRECCION GENERAL DE ATENCION AL PLENO en el registro de los recursos de revisión que se reciben por medios distintos a distintos al Sistema de Gestión de Medio de Impugnación (SIGEMI).

#### **Definiciones, abreviaturas y referencias**

#### **Definiciones**

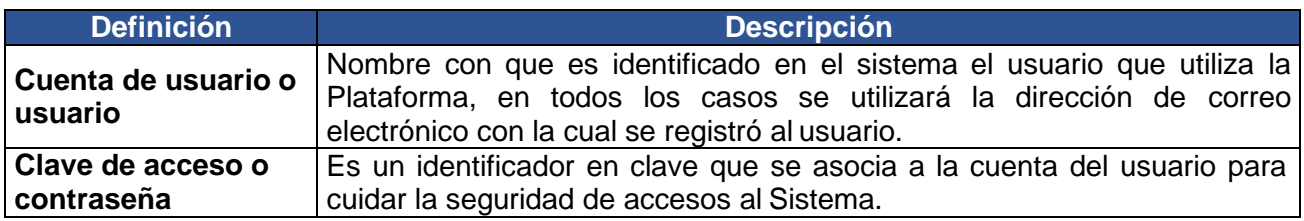

#### **Acrónimos y Abreviaturas**

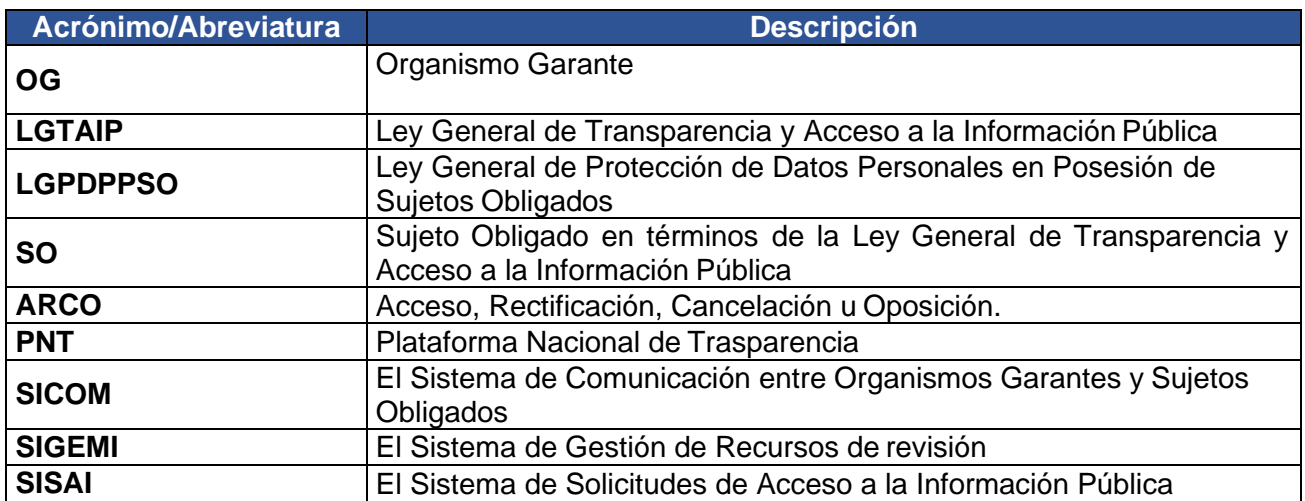

#### **Glosario**

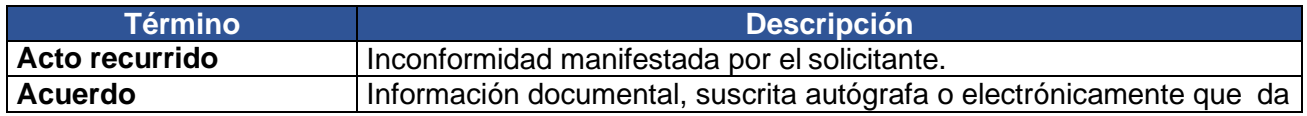

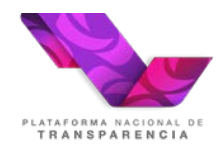

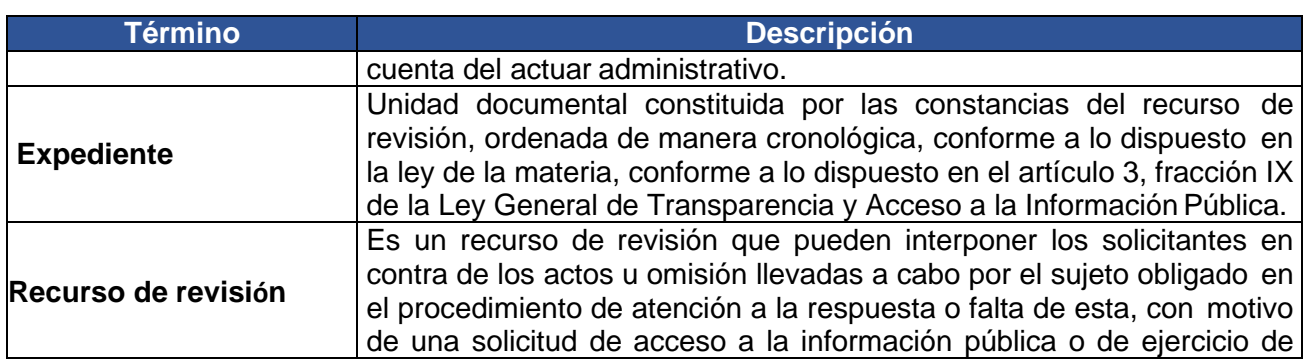

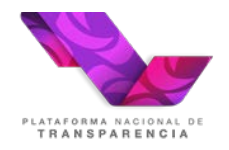

### **Usuarios (perfiles) que participan**

#### **Perfiles PNT- USUARIO DE LA DIRECCION GENERAL DE ATENCION AL PLENO**

Dirección General de Atención al Pleno, la denominación de este tipo usuario puede cambiar entre Organismos Garantes, este tipo de usuario recibe los recursos de revisión para turnarlo y adicionalmente este tipo de usuario da seguimiento al firmado de las resoluciones y su posterior notificación.

#### **Funcionalidad de registro de un recurso de revisión manualmente en el Sistema de Comunicación entre Organismo Garantes y Sujetos Obligados.**

#### **Ingreso al Sistema**

Para ingresar al "SICOM", se debe visitar la dirección electrónica de la Plataforma Nacional de Transparencia [https://www.plataformadetransparencia.org.mx/ e](https://www.plataformadetransparencia.org.mx/)l Sistema mostrará la siguiente pantalla:

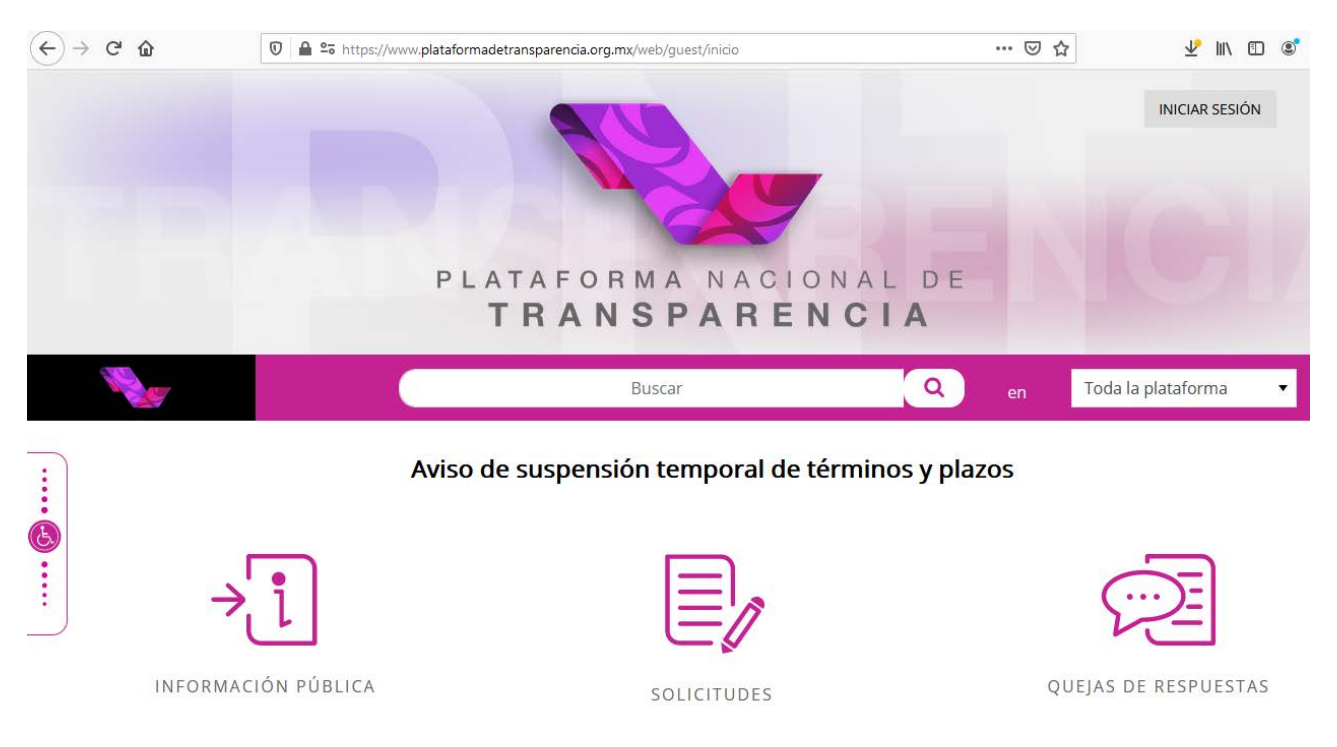

En la cual el usuario debe ingresar la información necesaria en los campos "Usuario" y "Contraseña", una vez que ingrese, el sistema le permitirá acceder a la sección "Sistema de comunicación con los sujetos obligados" a través del menú superior de la aplicación.

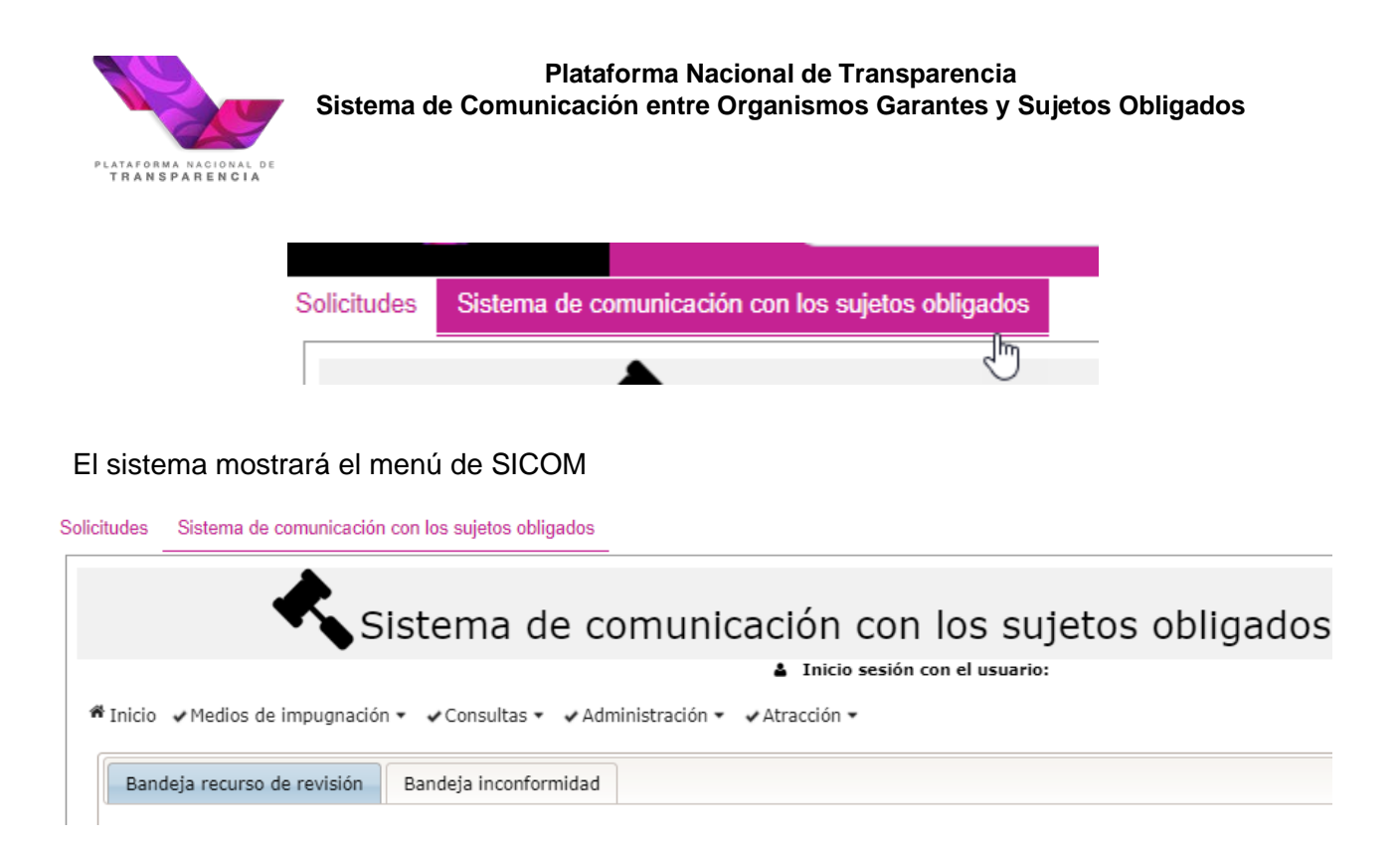

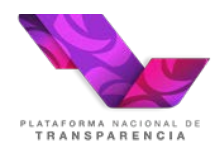

#### **Registro de recurso manualmente**

En caso de que sea necesario registrar en SICOM un recurso que fue recibido por un medio distinto a SIGEMI, es decir correo electrónico, escrito libre o algún otro.

Se debe ingresar en la opción "Registro de recurso de revisión"

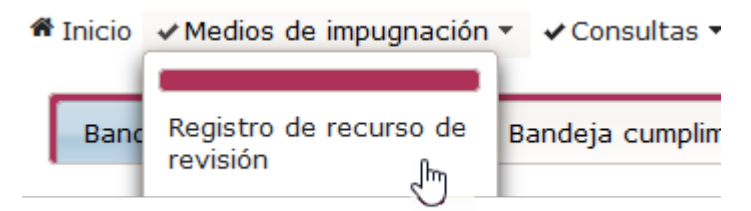

El sistema mostrará la siguiente pantalla que presenta la posibilidad de buscar en el Sistema de Solicitudes de Acceso a la Información (SISAI v2.0) la información relacionada con el folio de solicitud que generó el recurso de revisión

## Registro de recurso de revisión

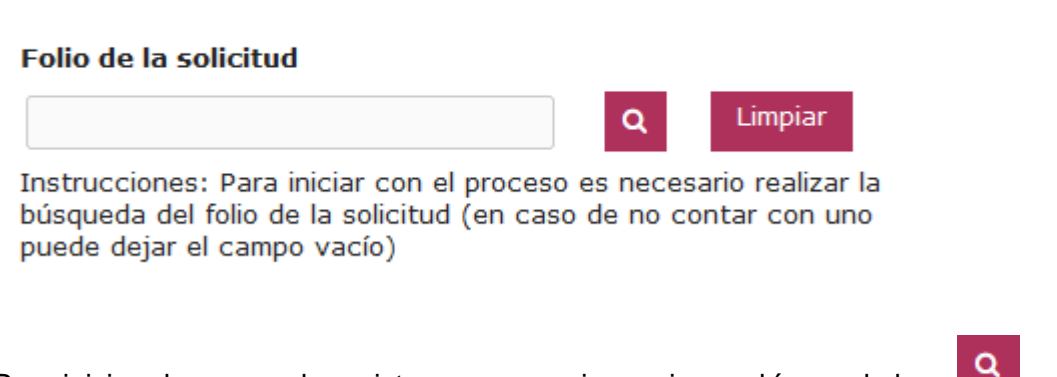

Para iniciar el proceso de registro es necesario presionar el ícono de lupa **el mu**, existen tres posibles resultados de esta acción las cuales se describen a continuación.

#### **Búsqueda sin folio de solicitud**

Al realizar una búsqueda sin colocar un número de folio el sistema agregará cómo folio de la solicitud INEXISTENTE y le preguntará si desea continuar con el registro de la solicitud. Ver la siguiente imagen:

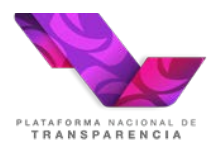

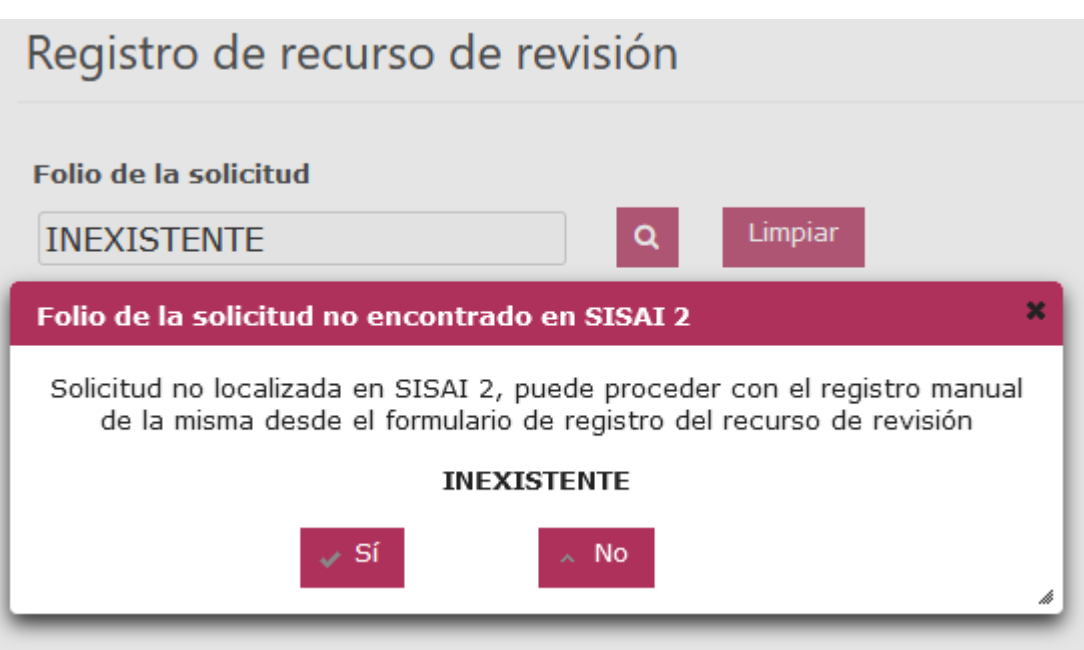

Si el usuario presiona la opción "Sí" se mostrarán los campos para registrar la información del recurso, es importante mencionar que los campos mínimos requeridos son:

- Tipo de solicitud;
- Fundamento legal;
- Nombre del recurrente;
- Sujeto Obligado;
- Medio para recibir notificaciones;
- Acto recurrido;
- Archivo del recurso de revisión, que refiere a la información que el recurrente hizo llegar al organismo garante, por ejemplo: correo electrónico o digitalización del escrito libre presentado;

Una vez se haya registrado la información requerida presión el botón **el para registrar la** información del recurso.

#### **Búsqueda con folio de solicitud no localizado**

Al realizar una búsqueda colocando un número de folio, el sistema intentará localizar la información de la solicitud en SISAI 2.0. Ver la siguiente imagen:

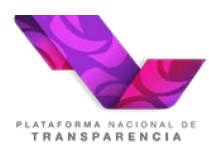

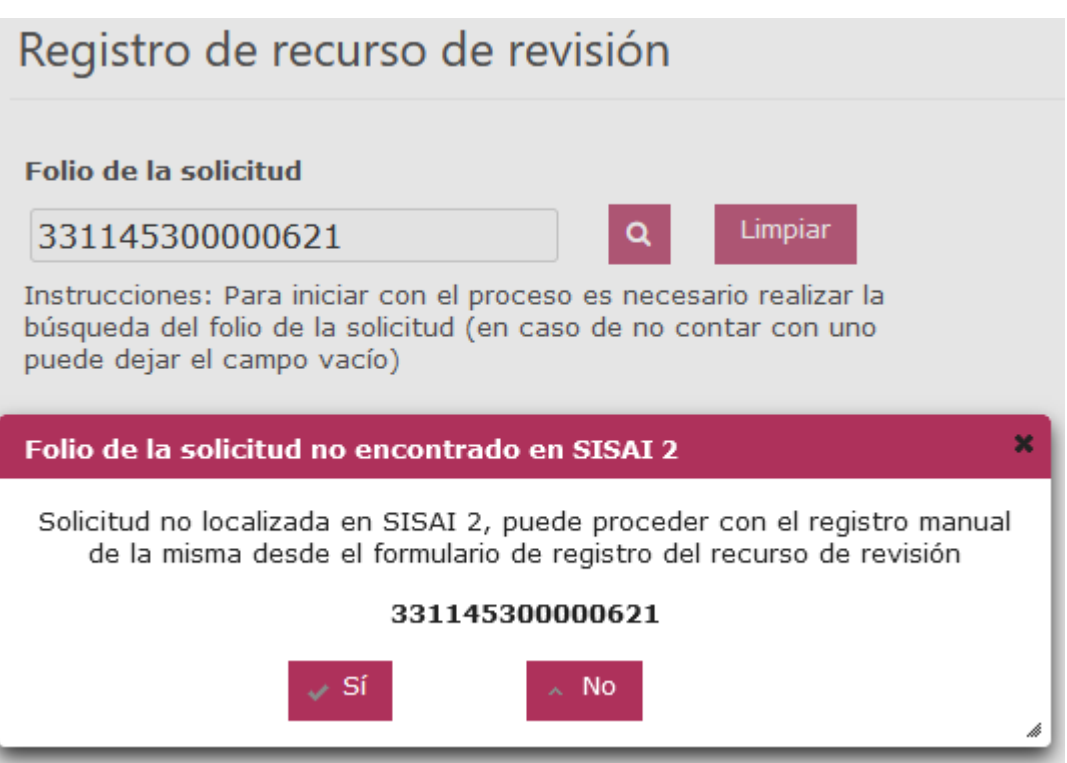

En caso de que el folio de la solicitud no se encuentre en SISAI 2.0 el sistema solicitará de confirmación de continuar con el registro del recurso de revisión.

Si el usuario presiona la opción "Sí" se mostrarán los campos para registrar la información del recurso, es importante mencionar que los campos mínimos requeridos son:

- Tipo de solicitud;
- Fundamento legal;
- Nombre del recurrente;
- Sujeto Obligado;
- Medio para recibir notificaciones;
- Acto recurrido:
- Archivo del recurso de revisión, que refiere a la información que el recurrente hizo llegar al organismo garante, por ejemplo: correo electrónico o digitalización del escrito libre presentado;

Una vez se haya registrado la información requerida presión el botón para registrar la información del recurso.

#### **Búsqueda con folio de solicitud localizado**

Al realizar una búsqueda colocando un número de folio, el sistema intentará localizar la información de la solicitud en SISAI 2.0. Ver la siguiente imagen:

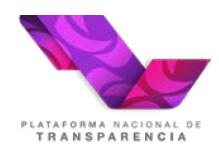

## Registro de recurso de revisión

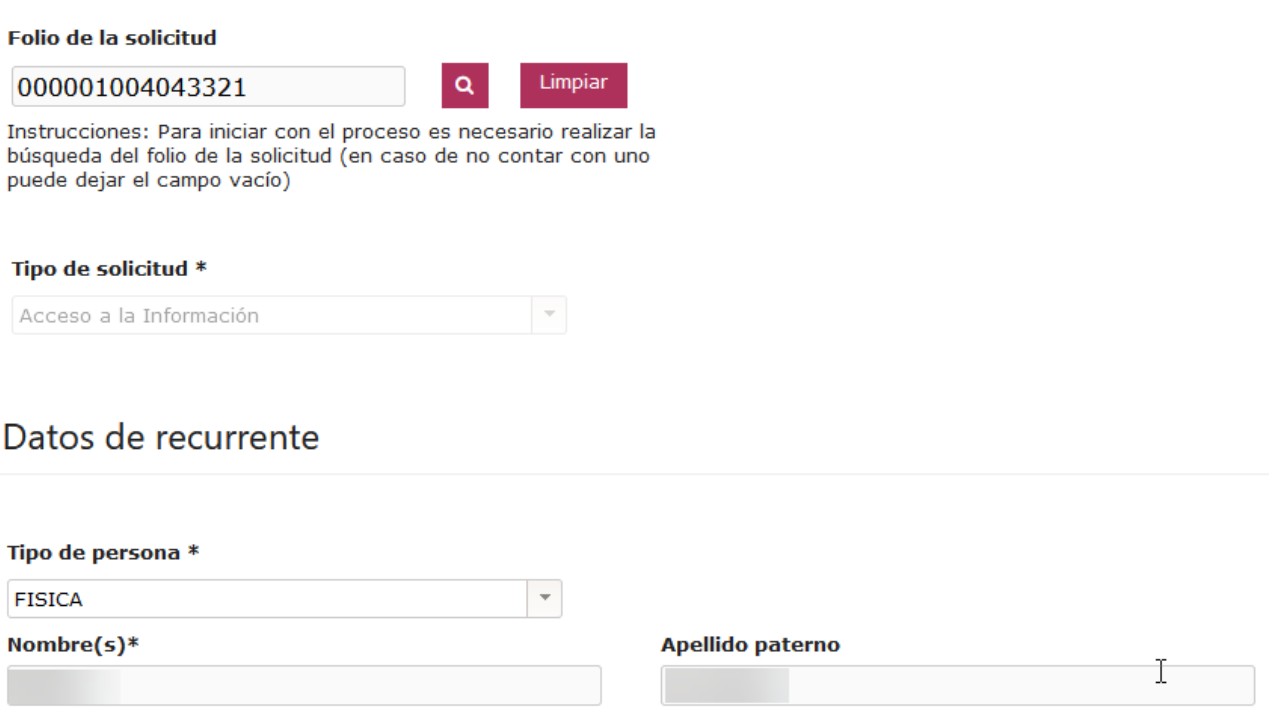

Si el folio de la solicitud es localizado en SISAI 2.0 se precargará la información localizada de la solicitud de información.

#### **Búsqueda con folio de solicitud que ya cuenta con un recurso de revisión**

En este caso el folio de la solicitud para el cual está intentando registrar el recurso de revisión ya cuenta con uno o más recursos de revisión previos en SICOM el sistema mostrará la información del recurso o los recursos localizados y en caso de que el usuario requiera continuar con la captura del recurso deberá capturar la justificación del registro realizado. Ver la siguiente imagen:

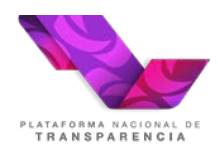

#### Registro de recurso de revisión

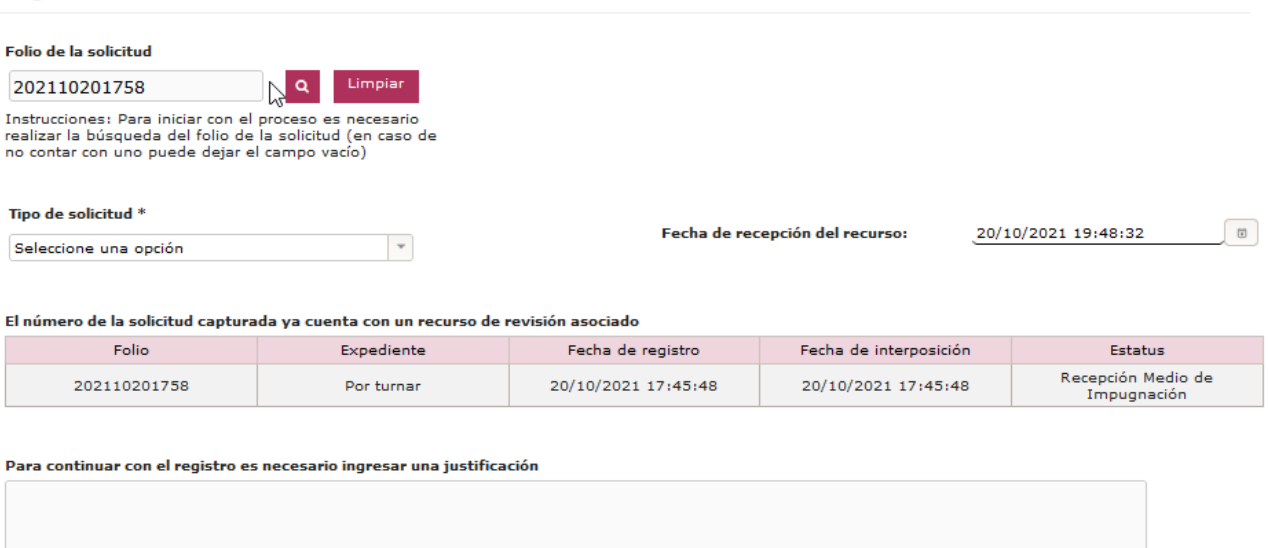

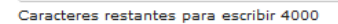

En este caso los campos mínimos requeridos son:

- Justificación
- Tipo de solicitud;
- Fundamento legal;
- Nombre del recurrente;
- Sujeto Obligado;
- Medio para recibir notificaciones;
- Acto recurrido;
- Archivo del recurso de revisión, que refiere a la información que el recurrente hizo llegar al organismo garante, por ejemplo: correo electrónico o digitalización del escrito libre presentado;

Una vez se haya registrado la información requerida presión el botón **el para registrar la** información del recurso.

#### **Acuse de registro del recurso de revisión**

En todos los casos en que se registre un recurso de revisión en SICOM el sistema emitirá un acuse de registro.

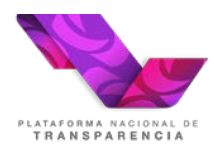

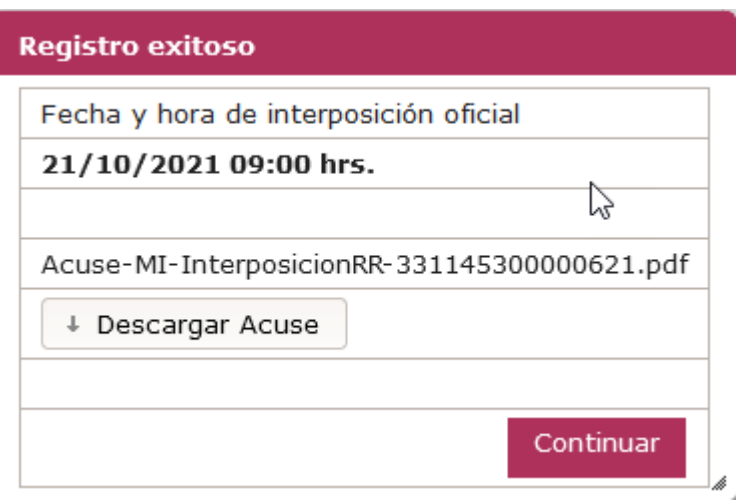

Es importante descargar el acuse en el momento en que se genera.

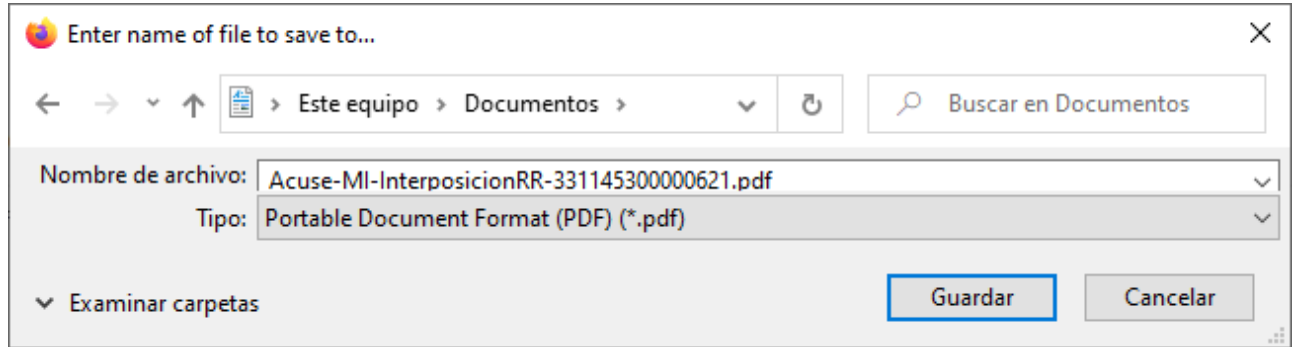

#### **Localización de sujetos obligados**

En esta nueva versión del registro manual de recursos de revisión se agregó una nueva característica para registrar al sujeto obligado en caso de que no se recupere automáticamente.

Ahora el campo Sujeto Obligado

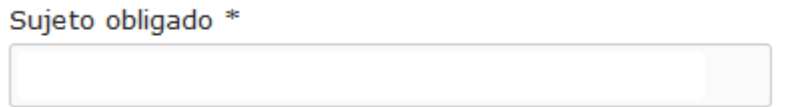

Permite realizar una búsqueda al escribir por lo menos tres caracteres en él. Ver la siguiente imagen:

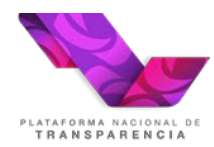

Sujeto obligado \*

Arm

BANJERCITO-Fideicomiso irrevocable de administración e inversión del fondo de pensiones o jubilaciones o primas de antigüedad de los trabajadores del Banco Nacional del Ejército, Fuerza Aérea y Armada, S.N.C. - BANJERCITO F1

Banco Nacional del Ejército, Fuerza Aérea y Armada, S.N.C. (BANJERCITO) - BANJERCITO

Confederación Patronal de la República Mexicana (COPARMEX) - COPARMEX

INE-Contrato de fideicomiso con número 108600 con el Banco Nacional del Ejército, Fuerza Aérea y Armada, S.N.C. (BANJERCITO), para la administración e inversión de los recursos que integran el patrimonio del Fondo para el cumplimiento del programa de infraestructura inmobiliaria y para la atención ciudadana y mejoramiento de módulos del Instituto Federal Electoral, aplicados sus fines - INE-CF-22200

INE-Contrato de fideicomiso con número 108601 con el Banco Nacional del Ejército, Fuerza Aérea y Armada, S.N.C. (BANJERCITO), para la administración del Fondo por concepto de p las aportaciones para el cumplimiento del programa del pasivo laboral - INE-CF-22201

Instituto de Seguridad Social para las Fuerzas Armadas Mexicanas (ISSFAM) - ISSFAM